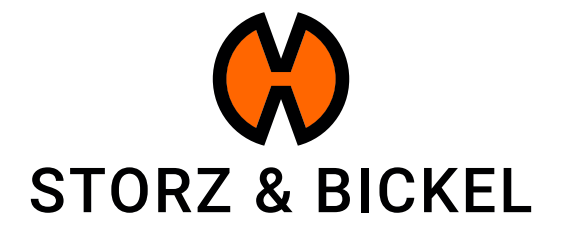

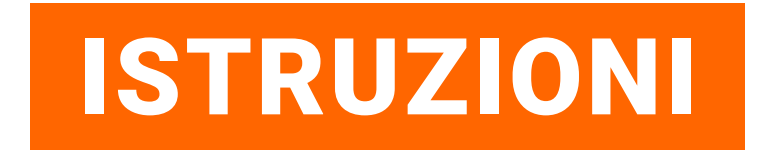

Creazione di un ordine di riparazione (RMA)

STORZ & BICKEL GmbH · subject to alterations · All rights reserved

## INDICE DEI CONTENUTI

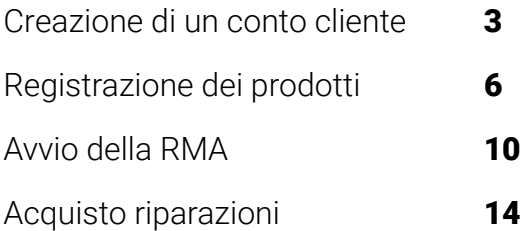

## CREAZIONE DI UN CONTO CLIENTE

Come si crea un account cliente?

Con la creazione di un conto cliente si guadagnano già 200 punti S&B. Per saperne di più: www.storz-bickel.com/sb-points

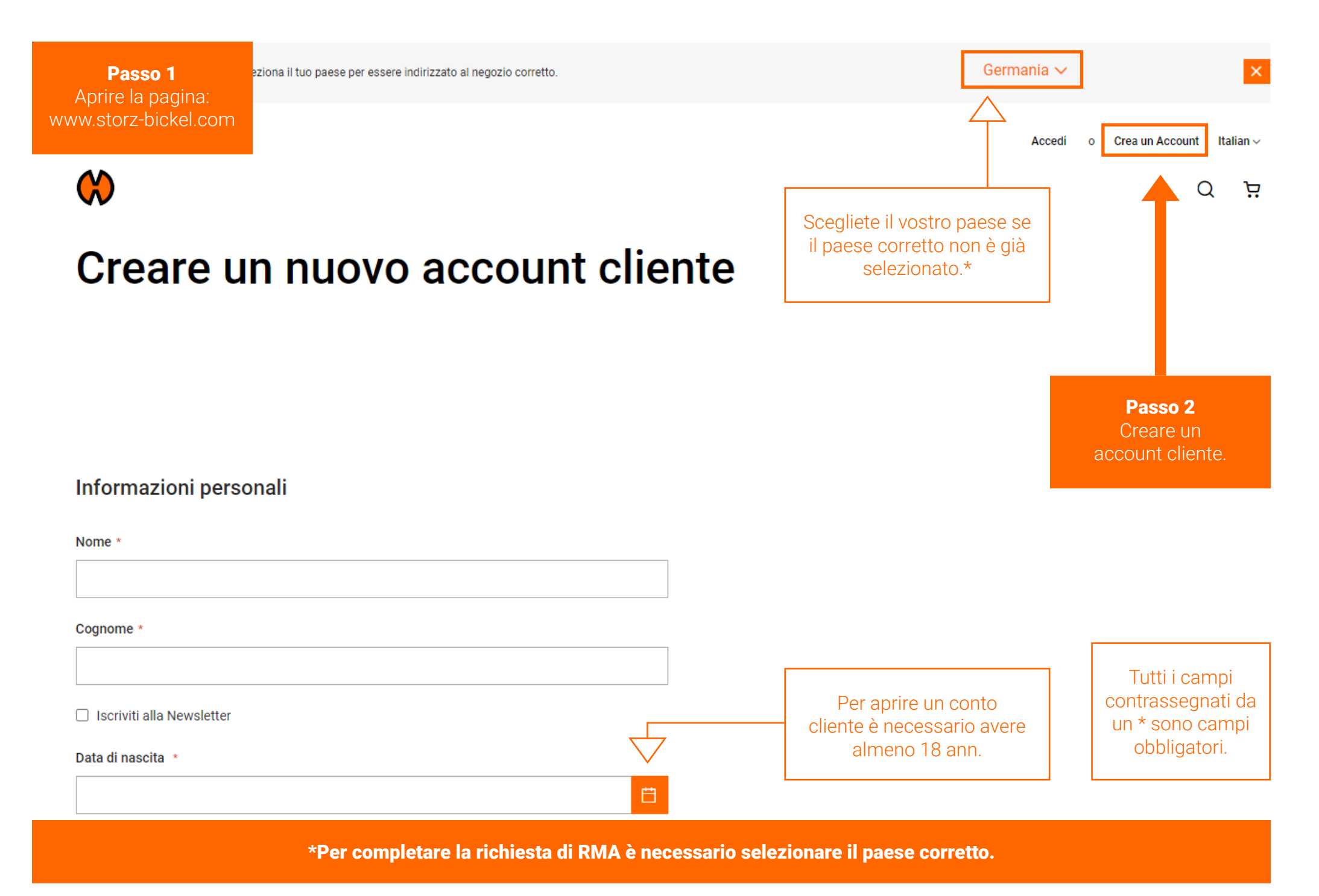

Passo 3 Confermate il vostro indirizzo e-mail.

Vi invieremo una e-mail per informarvi su come configurare il vostro conto cliente.

Seguite le istruzione contenute nella e-mail per confermare l´indirizzo e-mail e completare la registrazione.

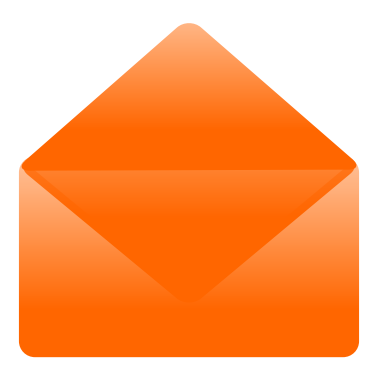

Una volta creato l'account cliente, è possibile registrare i dispositivi S&B nel proprio account cliente.

## REGISTRAZIONE DEI DISPOSITIVI

Come si registra il dispositivo?

### Dopo aver creato un account e confermato l'e-mail, è possibile effettuare il login e accedere alle funzioni dell'account.

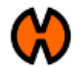

**Selezionare** "I miei dispositivi".

### **α Ä**

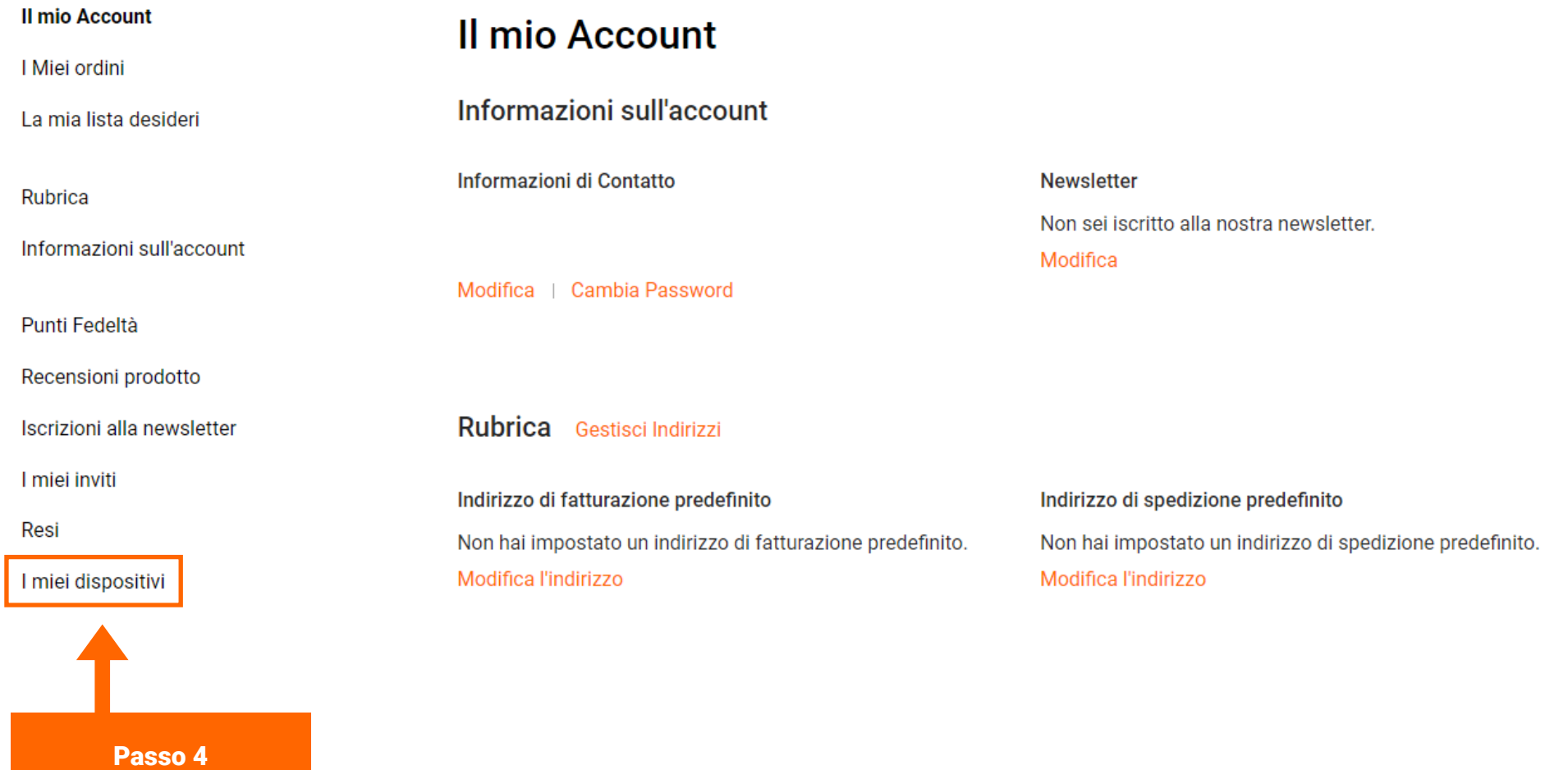

### Compilare tutti i dettagli.

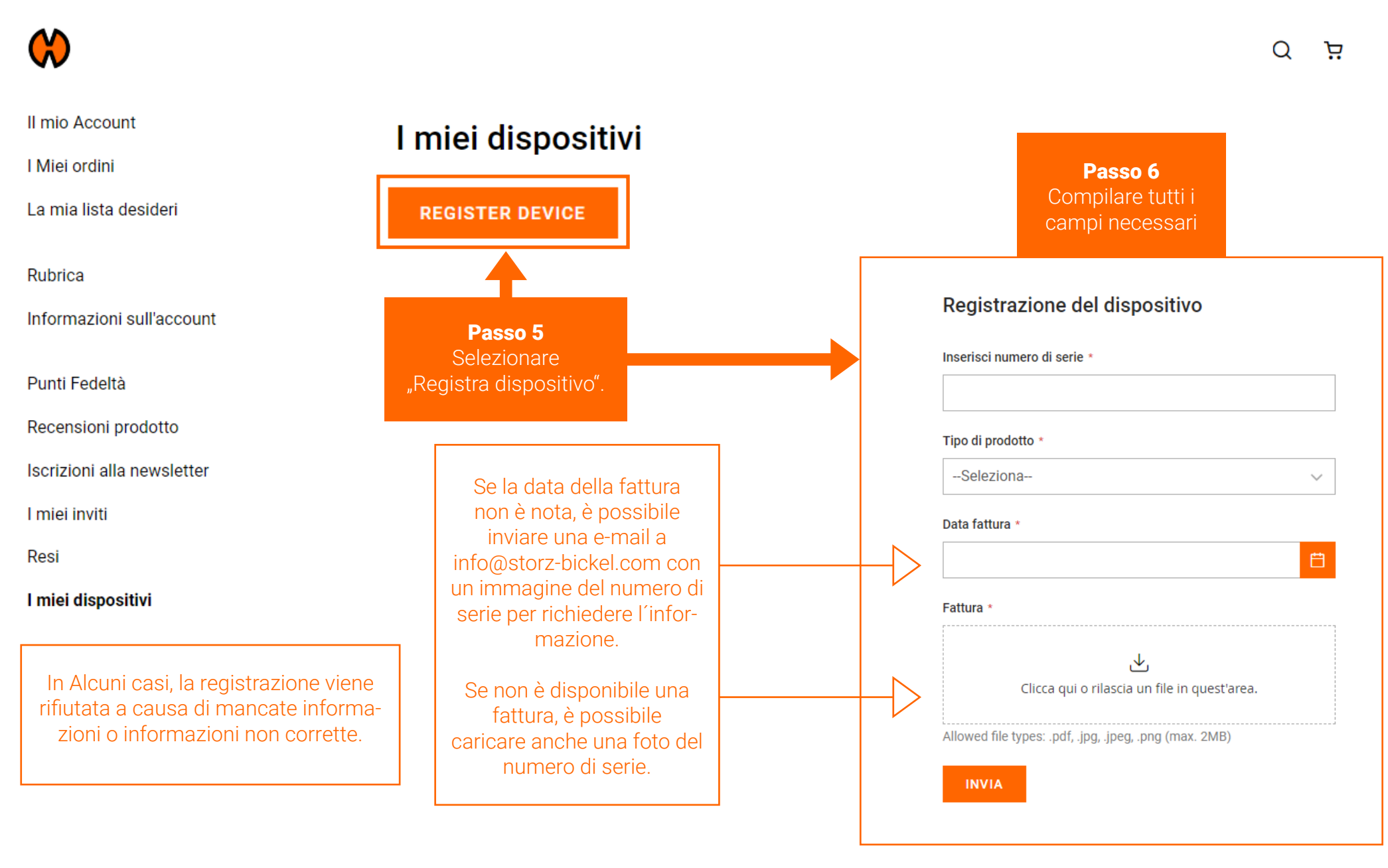

### Registrazione del dispositivo

Inserisci numero di serie \*

#### Tipo di prodotto \*

--Seleziona-- $\checkmark$ 

#### Data fattura \*

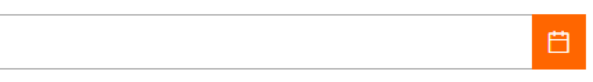

#### Fattura \*

**INVIA** 

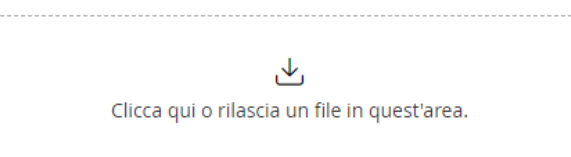

Allowed file types: .pdf, .jpg, .jpeg, .png (max. 2MB)

Passo 7 **Selezionare** "Invia".

Riceverete un'e-mail di conferma quando la registrazione del vostro dispositivo sarà andata a buon fine. L'operazione può durare fino a 72 ore.

## INIZIARE UNA RMA

Come si crea un'autorizzazione al reso (RMA)?

### Una volta approvata la registrazione del dispositivo, è possibile creare una RMA.

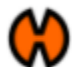

 $\Omega$ ਦ਼

#### Il mio Account I miei dispositivi I Miei ordini La mia lista desideri Nome Numero di serie Data di acquisto **Warranty Date** Stato Azione Miniatura Rubrica Registered **Iniziare RMA** Informazioni sull'account Punti Fedeltà **REGISTER DEVICE** Recensioni prodotto Qui è possibile Iscrizioni alla newsletter Passo 8 controllare lo stato **Selezionare** dell'unità in qualsiasi I miei inviti "Crea RMA".momento. Resi I miei dispositivi

### Passo 9 Compilare il modulo RMA.

#### Crea nuovo reso

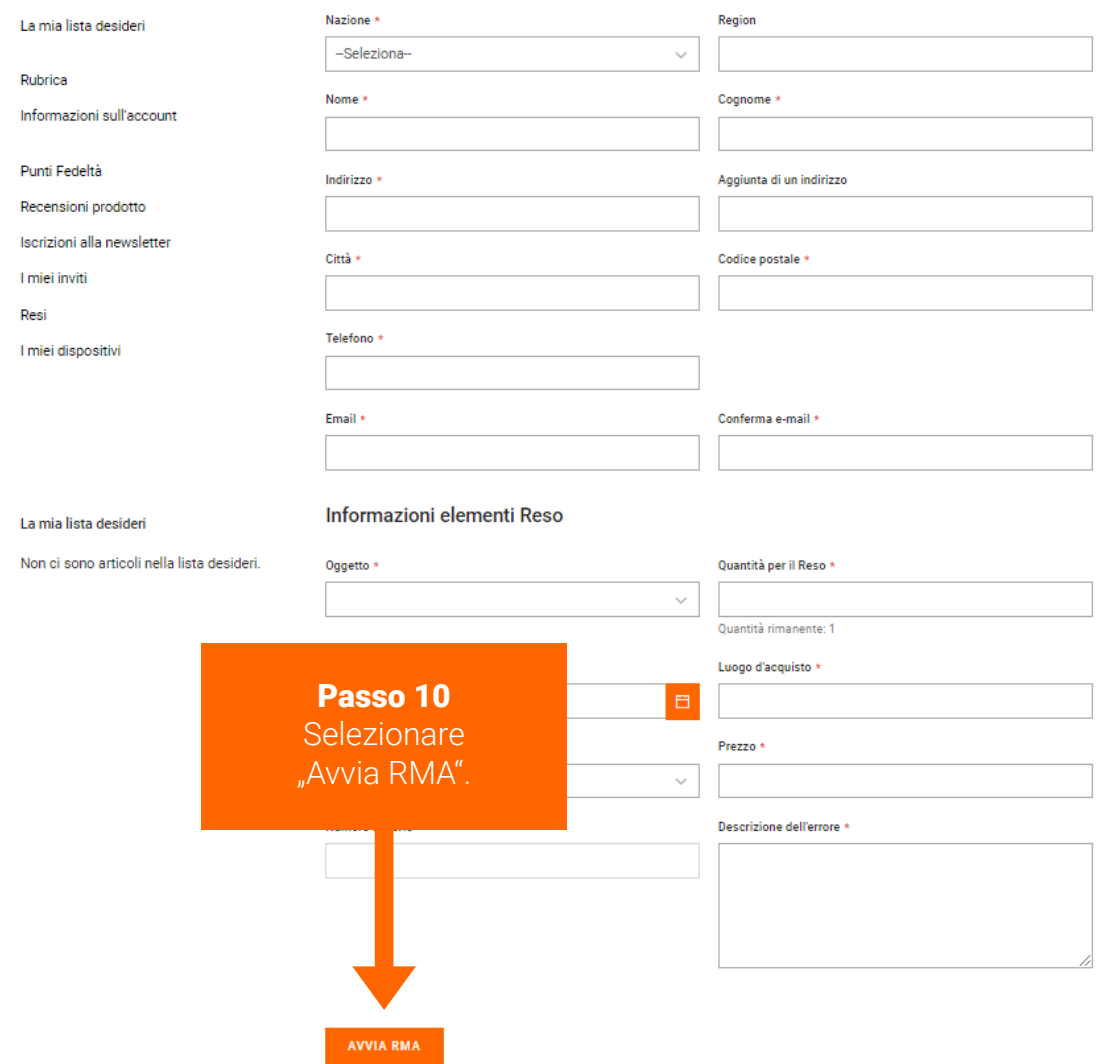

L'RMA è stata avviata. Riceverete un'e-mail di conferma dal servizio di assistenza entro il giorno lavorativo successivo.

### Lo stato di RMA può essere controllato nell'account cliente alla voce "I miei resi".

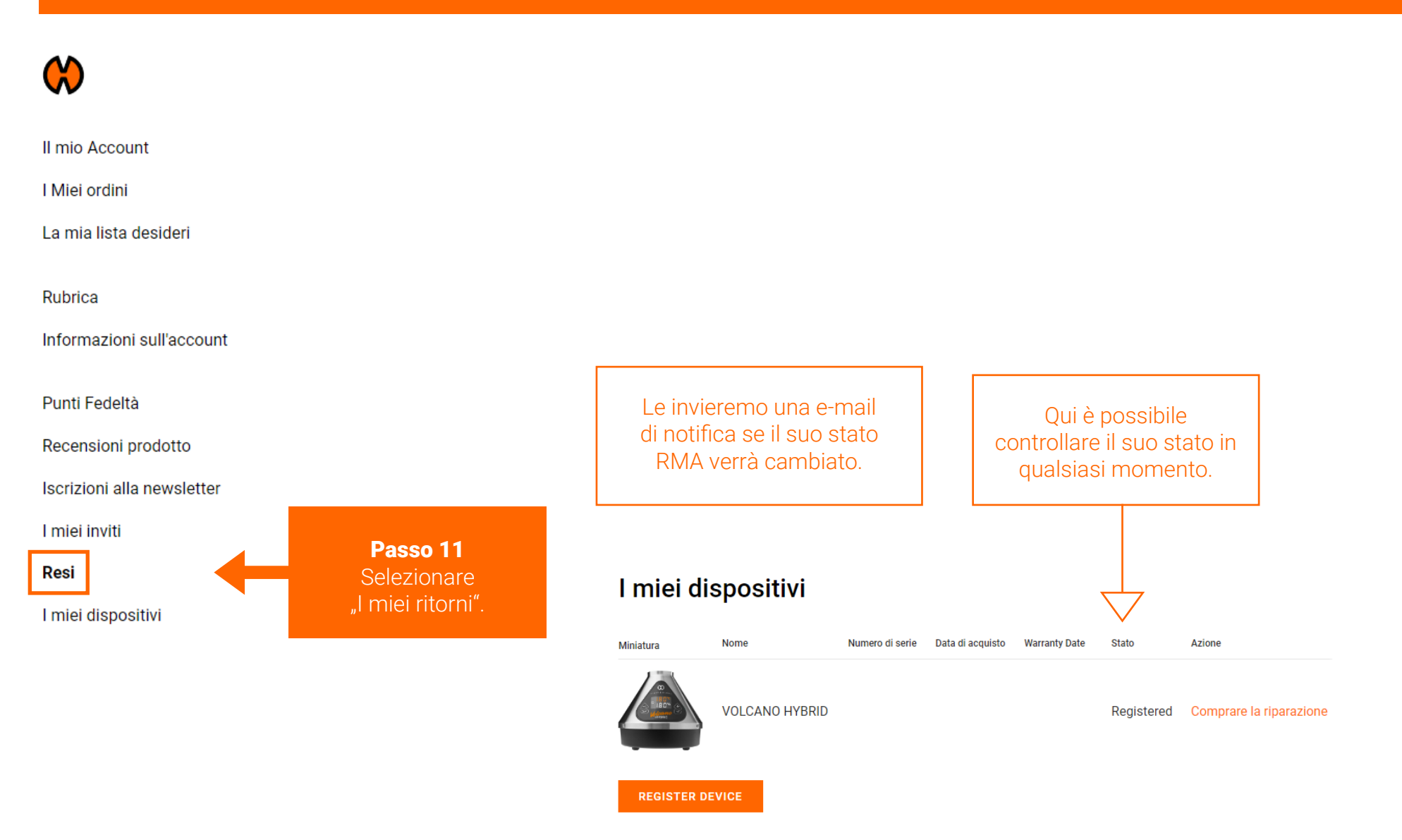

## ACQUISTO RIPARAZIONE

Come si acquista una riparazione?

### Acquistare una riparazione.

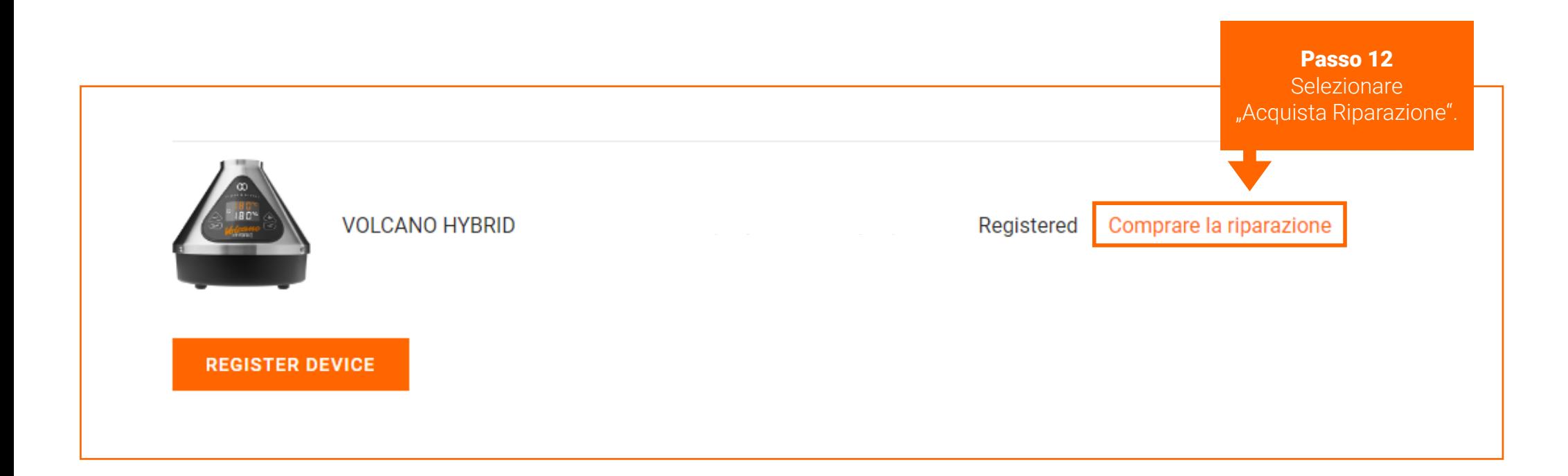

In alcuni casi, il pulsante "Acquista riparazione" si trova in una posizione diversa. Vedere pagina 16.

### In alcuni casi, il pulsante "Acquista riparazione" si trova in un punto diverso.

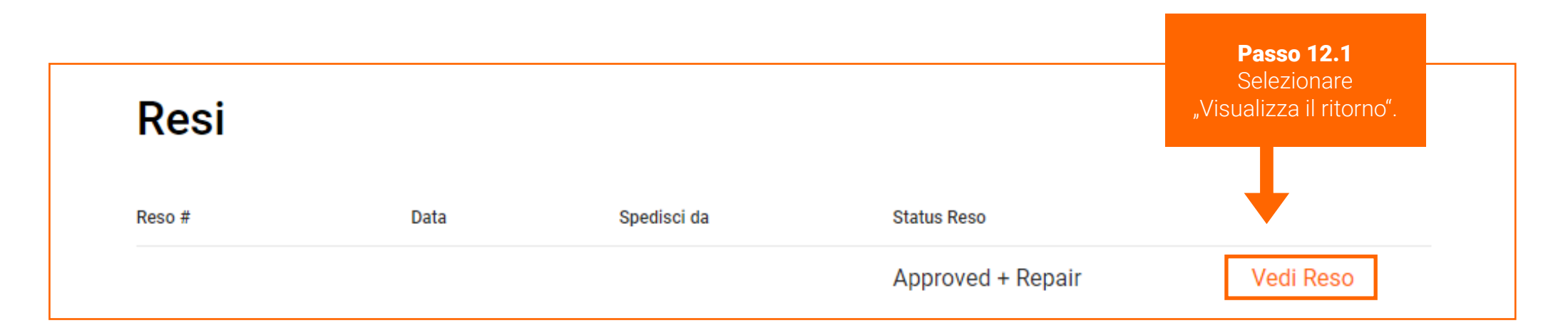

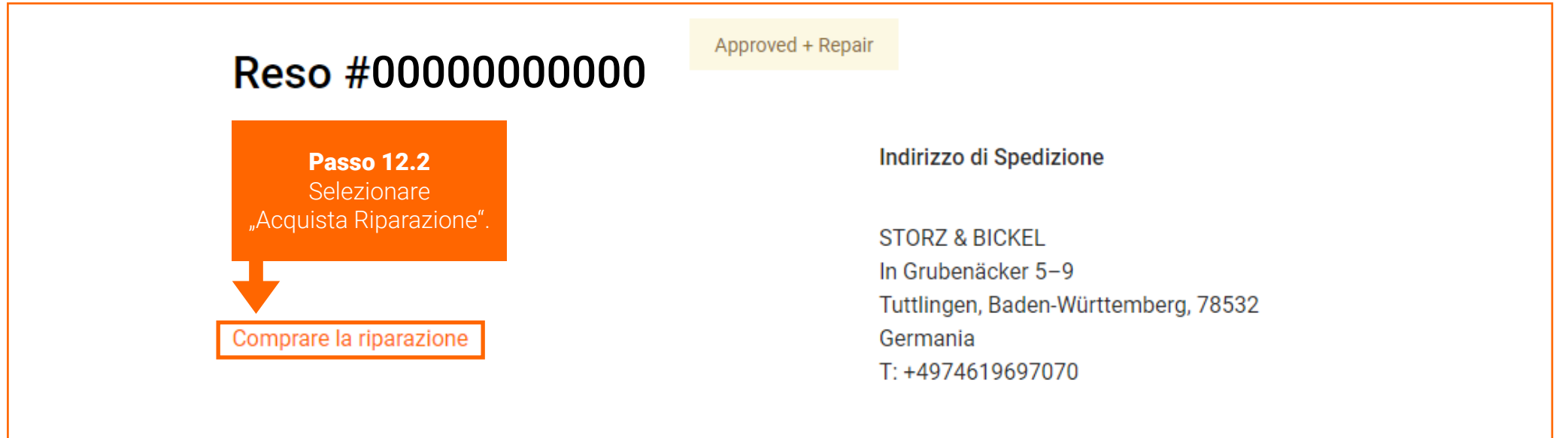

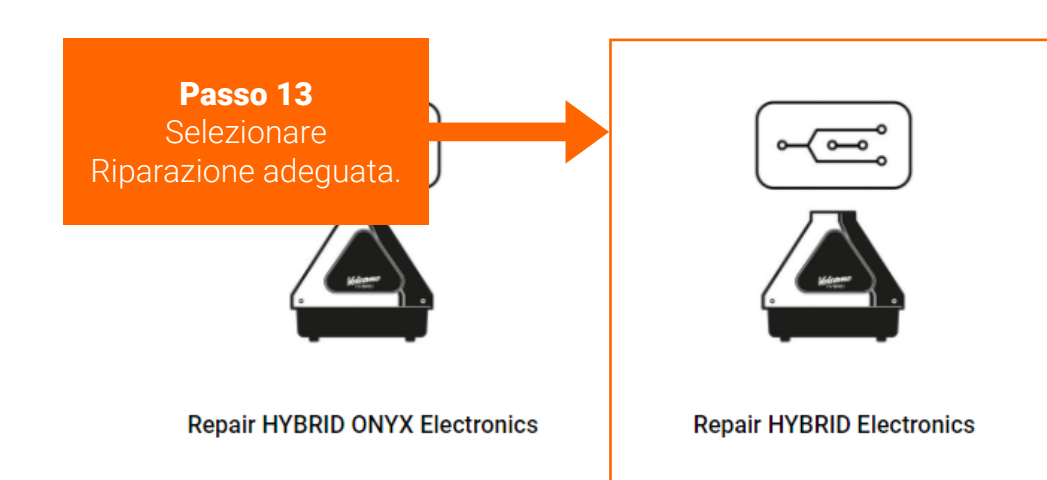

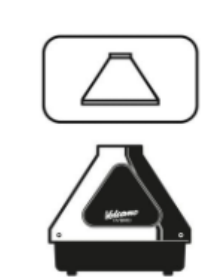

**Repair HYBRID Housing** 

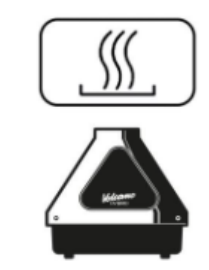

**Repair HYBRID (ONYX) Heating** 

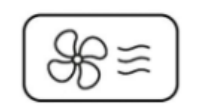

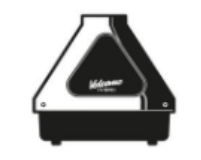

Repair HYBRID (ONYX) Air **Management/Housing Bottom Part** 

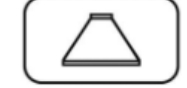

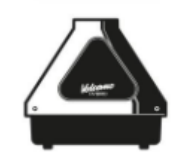

Se non si è sicuri di quale sia la riparazione adatta al proprio dispositivo, è possibile consultare le descrizioni delle riparazioni o contattare service@storz-bickel.com.

**Repair HYBRID ONYX Housing** 

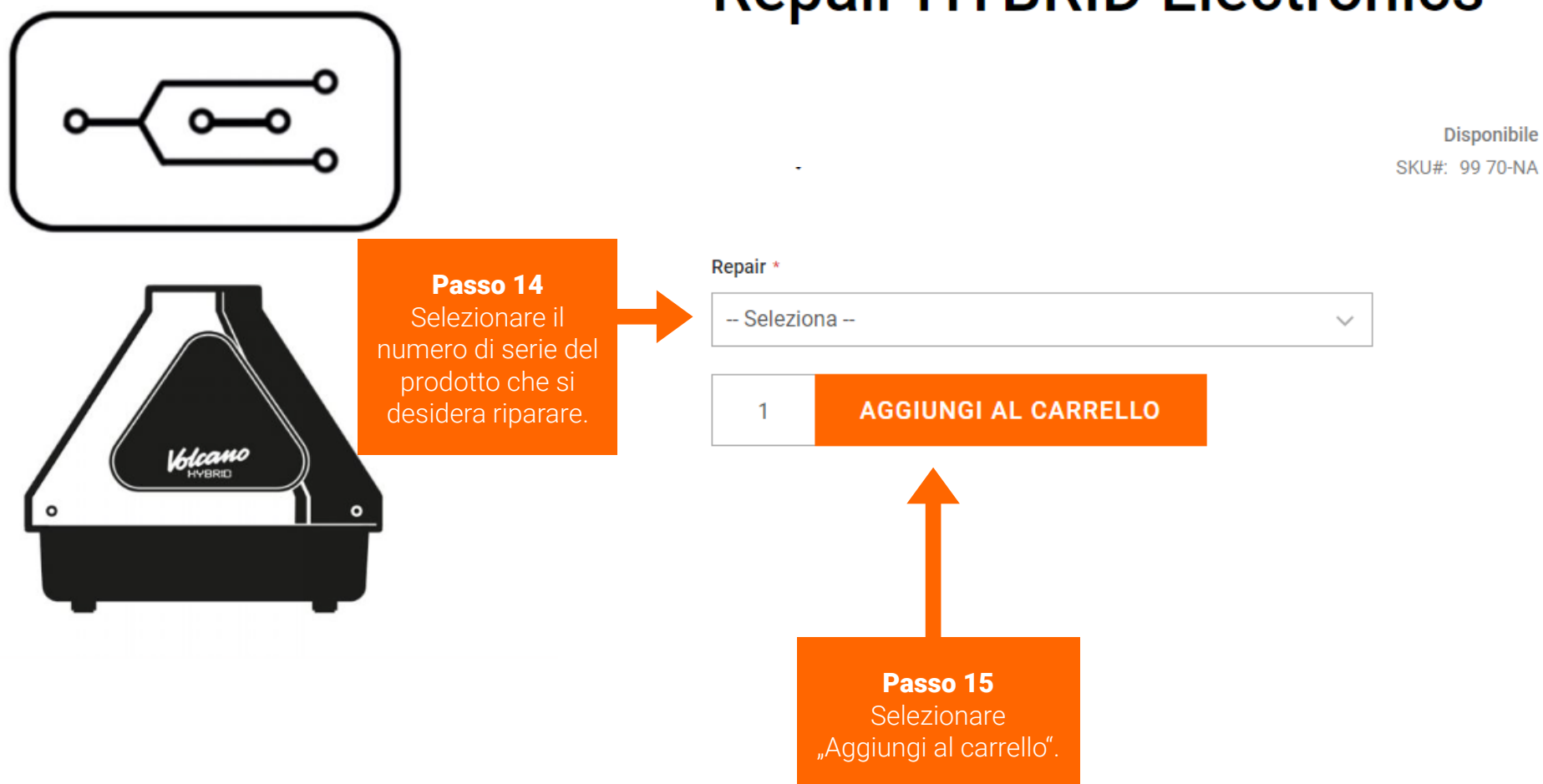

# **Repair HYBRID Electronics**

Seguire le istruzioni del processo di check-out.

Passo 16 Restituire il prodotto difettoso.

Quando si spedisce il dispositivo, consultare le istruzioni per l'imballaggio contenute nell'e-mail di conferma dell'RMA o sul sito www.storz-bickel.com/service alla voce "Ulteriori informazioni".

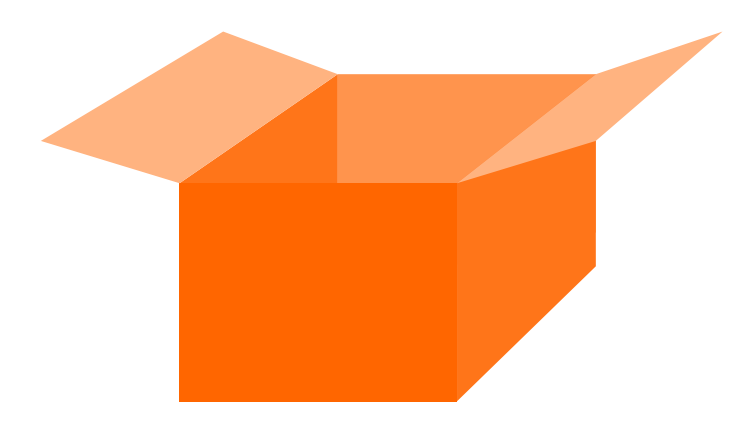

Lo stato di RMA può essere controllato nell'account cliente alla voce "I miei resi".

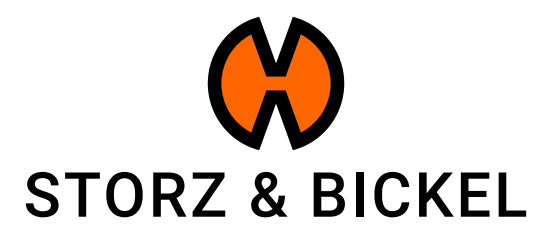

STORZ & BICKEL GmbH · subject to alterations · All rights reserved